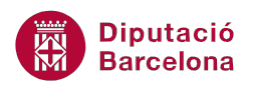

# **UNITAT TAULES DINÀMIQUES**

## **3 Modificar propietats dels camps**

Un cop hem creat una taula dinàmica, Ms Excel ofereix la possibilitat de modificar les propietats dels camps: canviar-ne el nom, l'orientació, afegir-hi subtotals, modificar-ne la fórmula, el format de número o ocultar dades.

Per realitzar aquestes opcions, ens hem de situar al full Taula dinàmica resultant, lloc on trobem la Taula dinàmica ja feta per poder-hi realitzar les corresponents modificacions.

#### **En aquesta unitat es treballaran els temes següents:**

- Canviar el nom a un camp
- Com canviar l'orientació
- Afegir subtotals
- Modificar fórmules
- Modificar el format de número
- Ocultar dades

#### **3.1 Canviar el nom a un camp**

Els noms dels camps que mostra la taula dinàmica són els heretats de la base de dades d'origen. És correcte pensar que si es modifica el nom del camp a la llista d'origen, aquest canvi es veurà reflectit a la taula dinàmica. Però sovint aquest canvi únicament es vol a la visualització de la taula sense que afecti a les dades originals. Per canviar el nom a un camp cal seguir els passos que s'expliquen a continuació.

**1.** Fer clic sobre un camp de la secció Etiquetes de columna i fer clic a l'opció Configuració del camp.

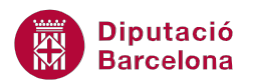

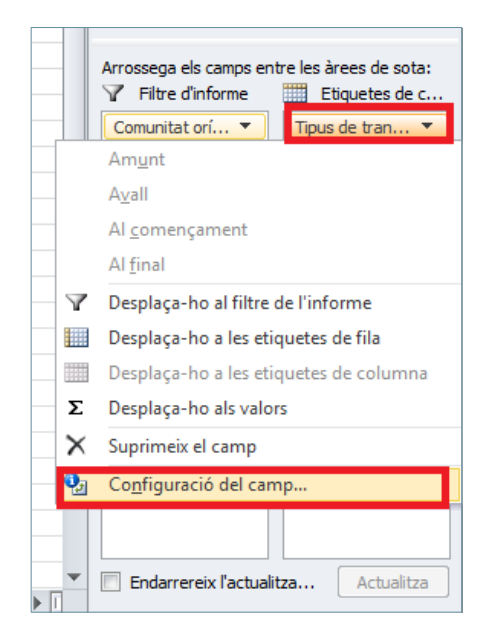

- **2.** A l'apartat Nom personalitzat, esborrar-ne el contingut i escriure-hi el nou nom que se li vol aplicar al camp.
- **3.** Prémer sobre el botó D'acord.
- **4.** Observar que a la taula d'origen, el camp té el nom original, mentre que, a la taula dinàmica i al llistat de camps, el nom del camp s'ha modificat.

També es pot canviar el nom d'un camp seleccionant-lo i modificant-ne el seu nom a la secció Camp actiu de la pestanya Opcions d'Eines de les taules dinàmiques.

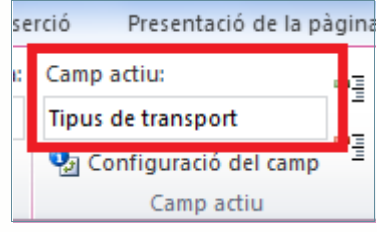

#### **3.2 Canviar l'orientació**

Com ja s'ha comentat, una taula dinàmica és molt activa en el sentit que permet modificar de manera sencilla la visualització i presentació de les dades. Si un cop creada, decidim que les dades es mostrarien millor amb una altra distribució, només cal canviar l'orientació dels camps. Vegem com fer-ho.

- **1.** Fer un clic sobre alguna dada de la taula dinàmica.
- **2.** Arrossegar el camp situat a Etiquetes de columna cap a Etiquetes de fila.
- **3.** Arrossegar el camp que hi havia a Etiquetes de fila cap a Etiquetes de columna.
- **4.** Els camps de fila i de columna han canviat de lloc i, per tant, es mostren les mateixes dades distribuides de manera diferent.

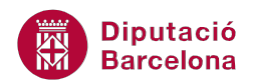

### **3.3 Afegir Subtotals**

Quan es creen dos o més camps de fila o columna en una taula dinàmica, Ms Excel presenta de forma automàtica els subtotals del camp exterior de les files o columnes seleccionades.

Als camps de files o columnes interiors, Ms Excel únicament presenta els subtotals si s'afegeixen. Vegem com agregar subtotals a una taula dinàmica.

Per afegir subtotals a un camp cal.

- **1.** Organitzar la taula dinàmica de manera que mostri:
	- Dos camps a Etiquetes de fila.
	- Un camp a Etiquetes de columna.
	- Un camp a Filtre d' informe.
	- Un camp a Valors.
- **2.** Un cop organitzada segons les instruccions del punt anterior, accedir a la configuració del segon camp d'Etiquetes de fila.
- **3.** A la pestanya Subtotals i filtres seleccionar l'opció Personalitzats.

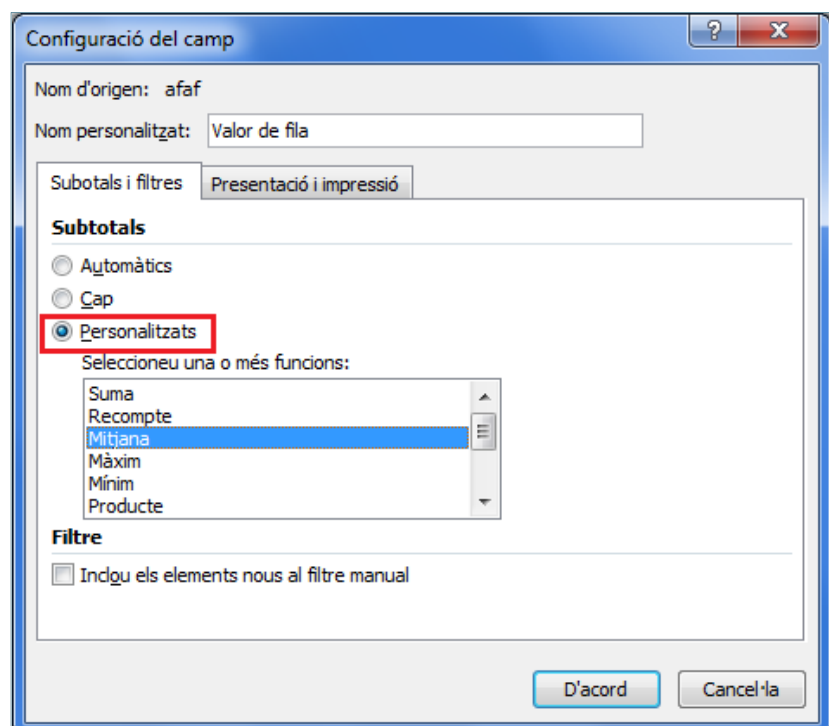

- **4.** Seleccionar la funció Mitjana del quadre de funcions que hi ha al mateix apartat.
- **5.** Fer clic sobre el botó D'acord.
- **6.** Observar que, al final de la taula, ha creat noves files i mostra les mitjanes dels valors per a cada grup de dades.

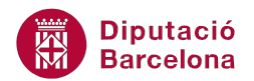

Per treure els subtotals, accedir a la configuración del camp i, a la pestanya Subtotals i filtres, seleccionar l'opció Automàtics.

#### **3.4 Modificar fórmula**

Quan es crea una taula dinàmica s'inclou un camp a l'apartat valors, en funció del tipus de dades d'aquest el programa genera automàticament una funció Suma pels valors numèrics o una funció Compta pels valors de text.

Pot interessar modificar aquest càlcul, si per exemple enlloc de calcular el total del sumatori dels grups es vol calcular la mitjana o el màxim, mínim, ... Vegem a continuació quins passos cal seguir per modificar la fórmula que Ms Excel genera de manera predeterminada.

Per modificar la fórmula d'un camp cal.

**1.** Accedir a la configuració del camp de la secció Valors, fent clic a sobre d'aquest al panell de la dreta de la pantalla i seleccionant Configuració del camp de valors.

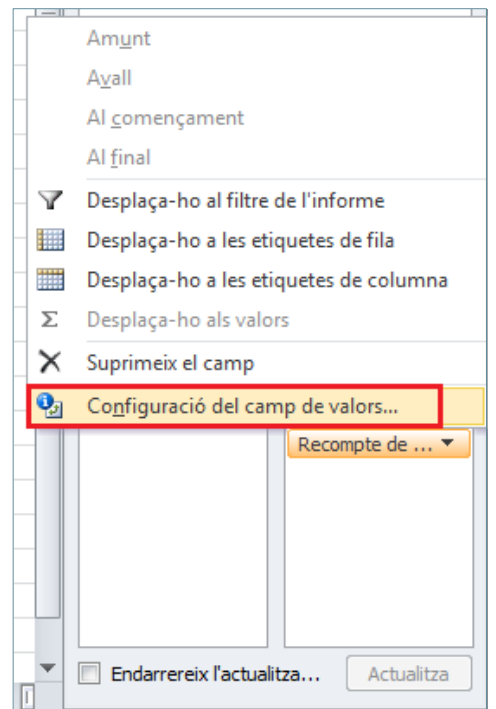

**2.** A la finestra activa, a la pestanya Resum de valors per triar, per exemple, Mitjana del llistat inferior.

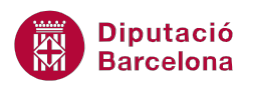

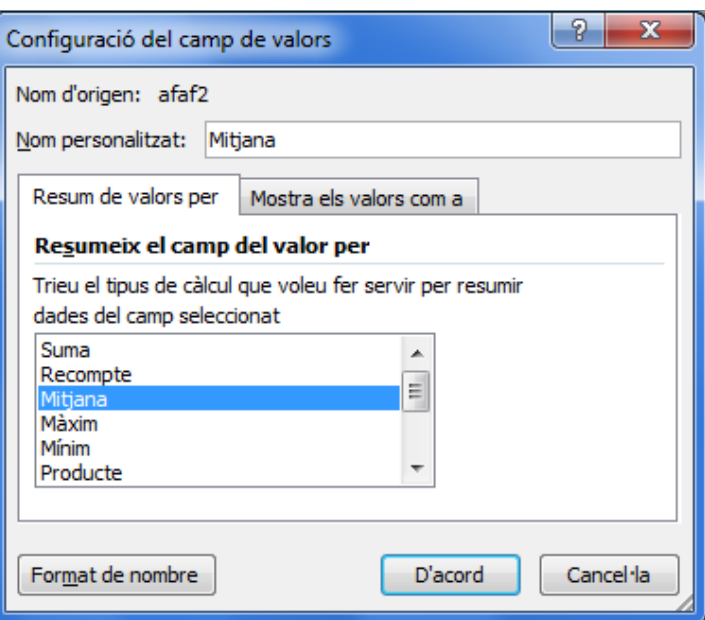

**3.** Prémer el botó D'acord i comprovar com les dades numèriques reflecteixen ara un valor diferent.

#### **3.5 Modificar el format de número**

És possible que necessitem modificar el format dels valors de la taula dinàmica, per exemple suposem que modifiquem un càlcul de suma a mitjana i això provoca que els valors resultants incloguin decimals, aquests es poden augmentar, reduir o treure.

Per modificar el format del número cal seguir els passos següents.

- **1.** Situar-se sobre el camp de valor de la taula dinàmica al panell de la dreta de la pantalla.
- **2.** Seleccionar del desplegable l'opció Configuració del camp de valors.
- **3.** A la finestra activa Configuració del camp de valors, accedir al botó Format de nombre.

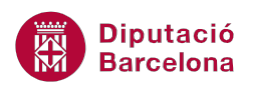

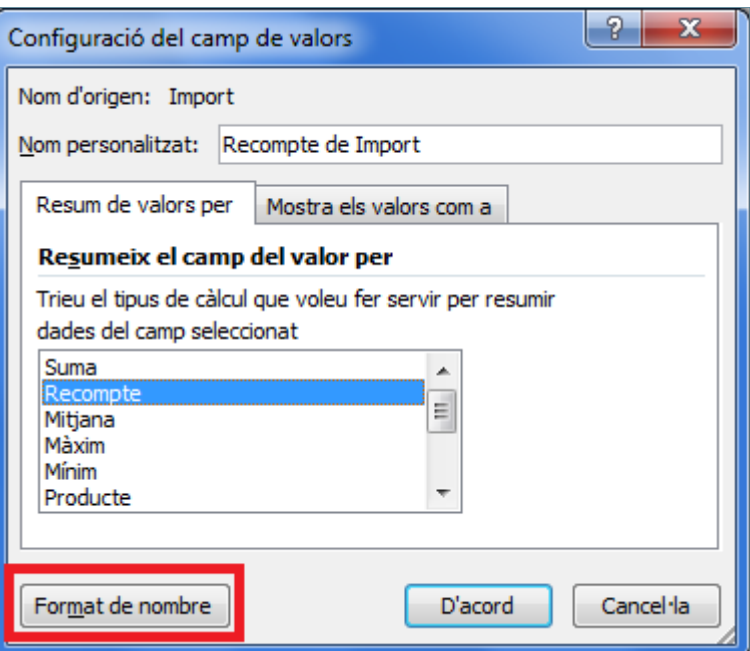

- **4.** A la pestanya Nombre, triar per exemple l'opció Nombre i a Posicions decimals indicar per exemple 1.
- **5.** Prémer sobre el botó D'acord a les dues finestres i comprovar que ara els valors numèrics tenen només un decimal.

Cal tenir present que quan es redueix el nombre de decimals d'un valor Ms Excel fa un arrodoniment d'aquest.

#### **3.6 Ocultar Dades**

Una altra de les eines que proporciona Ms Excel en el treball amb taules dinàmiques és la possibilitat d'ocultar determinades dades de la taula si resulta adient. Vegem com fer-ho.

- **1.** Situar-se, per exemple, sobre el camp Etiquetes de fila de la taula dinàmica i fer un clic sobre la fletxa de filtre situada a la dreta.
- **2.** S'activarà el quadre desplegable.
- **3.** Del llistat que es mostra, desmarcar els valors que no es volen visualitzar.

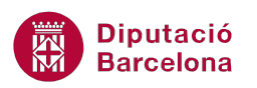

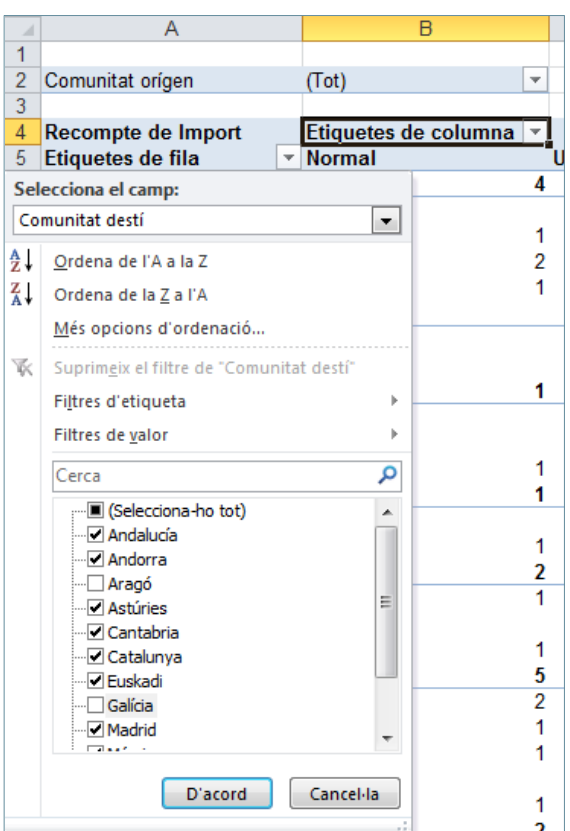

**4.** Fer clic sobre el botó D'acord i observar que a la taula no apareixen els valors que hem seleccionat a la finestra de les propietats del camp.

Per tornar a mostrar les dades només cal tornar a obrir el desplegable i seleccionar les dades ocultes, o bé fer clic a l'opció Suprimeix el filtre de.